# **Standard Quotes mode**

#### Overview

Standard Quotes mode offers a simple way to use the Commerce Vision platform ordering process to initiate ERP-maintained quotes. A standard quote (with no freight) your customer creates on your website is automatically sent to the ERP for review and editing by your sales/customer service team. They may want to adjust pricing, add freight cost, check stock, etc. After the quote is finalised and freight added in the ERP, it is converted to a sales order and re-integrated to your website. Your customer can accept the quote by submitting it as an order. If it is not accepted by the expiry date, the quote will become invalid.

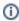

**NOTE -** Freight options from your website are never added to a standard quote. Freight cost must be added in the ERP. The online approvals feature cannot be used with this mode.

### Configuration

Pronto ERP: Self-configurable after Quotes feature enabled by Commerce Vision.

Other ERPs: Talk to Commerce Vision for custom implementation.

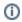

Use Standard & Approved quote mode if your business quoting requirements need one or more of these features:

- integration with Commerce Vision online approvals
- · quote expiration functions
- Quote Review functions

### On this page:

- Overview
  - Configuration
- Customer Experience
- Configure Standard Quote mode
  - 1. Enable Request Quote for a Role
  - 2. Set Order Quoting Mode to Standard
  - 3. Add Cart Quote Button Widget
  - 4. Edit email templates (optional)
  - 5. Change Quote Submitted message (optional)
- · Related help
  - Related widgets

## **Customer Experience**

1. On the cart page, the customer clicks Request Quote in the order line header or the Request Quote button.

A Request Quote button can be placed in any zone on the page. In our example, we added it next to 'Continue to Checkout'. This makes it clear to the user that they can choose to create a quote of out of their cart contents instead of an order.

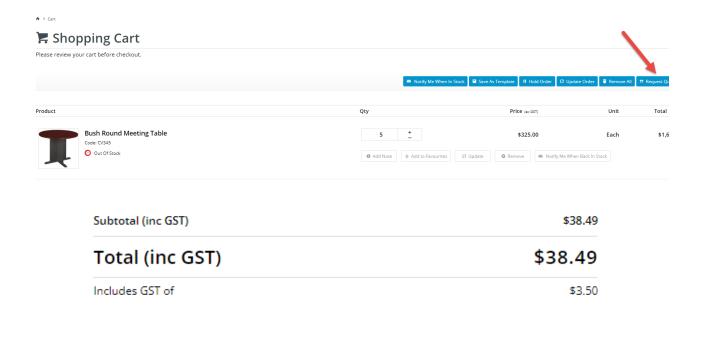

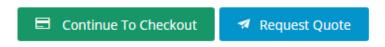

2. The customer selects Request Quote to create the quote. The quote submission is acknowledged in the quote conclusion page.

♠ Home → Order Complete

Your quote request has been submitted to Commerce Vision. We will get back to you shortly. Thank you.

3. The customer receives a 'Quote Confirmation' email. The email recipient in your organisation assigned to quote notifications receives the 'Quote Submitted' email.

**Quote Confirmation email (to customer user)** 

Quote Submitted email (to staff u

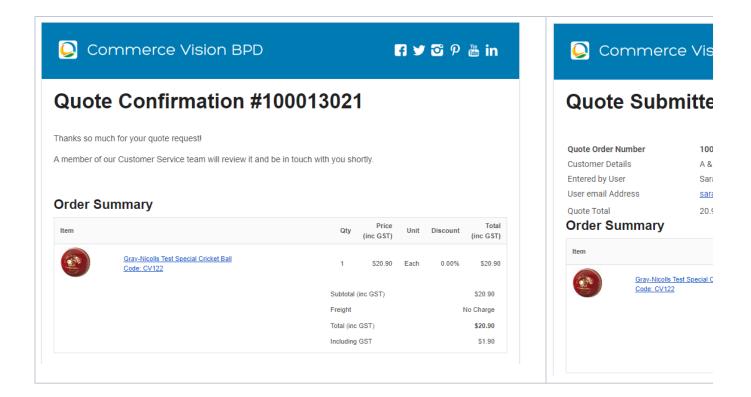

- 4. When the finalised quote is reintegrated online, the customer is alerted by email.
- 5. On the Order History page, your customer can view the quote and convert it to an order. **NOTE** They may need to enter the quote's invoice number in the Invoice/Order Number field.

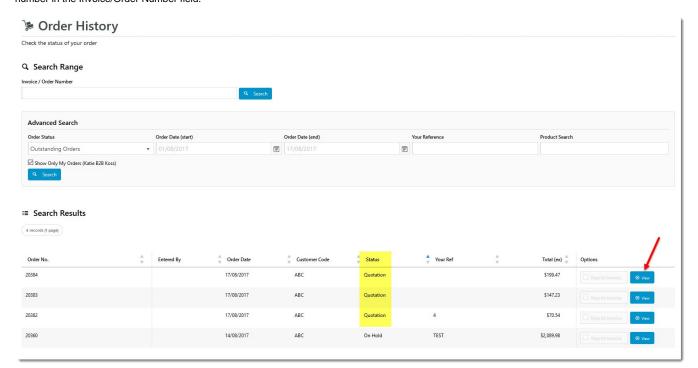

This guide assumes Commerce Vision has enabled Quotes for your website.

## 1. Enable Request Quote for a Role

Regardless of which quote mode has been implemented on your site, every Role that can make quote requests must be individually enabled for quoting.

- 1. In the CMS, go to E-Commerce Users Roles.
- 2. Select the Role you'd like to update (e.g. 'CSSUser'). The page will refresh to display role details.
- 3. Select the Functions tab and click Modify.
- 4. Set Allow Order Quote Requests to Yes.

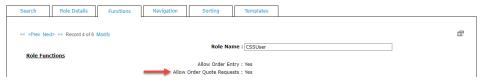

5. Click OK to save.

### 2. Set Order Quoting Mode to Standard

Quote requests in the standard quote mode will **not** automatically include freight charges. If this is required, another quote mote must be implemented.

1. In the CMS, go to Settings Settings Feature Management Payment & Checkout.

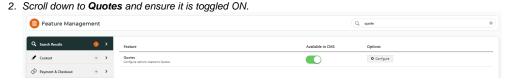

- 3. Click Configure.
- In Quote Mode Selection, select 'Standard'. (NOTE While there are other options in the lookup, each one must be implemented by Commerce Vision to work on your site.)

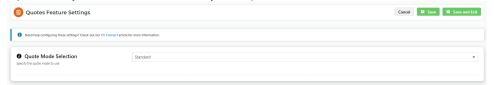

5. Click Save or Save & Exit.

#### 3. Add Cart Quote Button Widget

This step renders the Quote Request button. (It may have been completed during implementation.)

1. In the CMS, go to Content Pages & Templates Checkout Cart.

- 2. In the zone the button is to display, click Add Widget.
- 3. Find the Cart Quote Button Widget, then click Add Widget.
- 4. Edit options. See: Cart Quote Button Widget.
- 5. Click Save. TIP You can drag and drop the widget to another position in the zone.

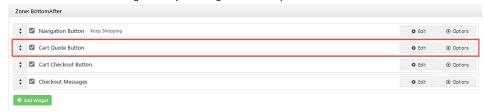

## 4. Edit email templates (optional)

The Quote Confirmation and Standard Quote Submitted email templates can be edited.

- 1. In the CMS, go to Content Emails.
- 2. Search for 'quote' to find these templates:
  - Quote Confirmation the email to customer quote request made
  - Standard Quote Submitted the email to internal staff that a quote request has been made

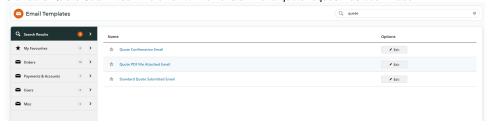

- 3. Select the email template to edit.
- 4. Edit existing widgets. You can also add other widgets. In this example, a Static Content Widget was added to display the 'thank you' text.

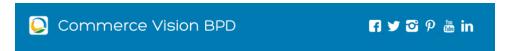

## **Quote Confirmation #100011876**

Thanks so much for your quote request!

A member of our Customer Service team will review it and be in touch with you shortly.

### **Order Summary**

| Item |                                                 | Qty        | Price<br>(ex GST) | Unit | Discount        | Total<br>(ex GST) |
|------|-------------------------------------------------|------------|-------------------|------|-----------------|-------------------|
| T    | HON Rectangular Conference Table<br>Code: CV346 | 2          | \$450.00          | Each | 0.00%           | \$900.00          |
|      |                                                 | Subtotal ( | Subtotal (ex GST) |      |                 | \$900.00          |
|      |                                                 | Freight    | Freight           |      | To Be Confirmed |                   |
|      |                                                 | Plus GST   | Plus GST          |      | \$90.00         |                   |
|      |                                                 | Total (inc | Total (inc GST)   |      | \$990.00        |                   |

#### **Delivery Address**

Affaire Shop 150 Garden City Shopping Centre Riseley Street BOORAGOON WA 6154 Australia

## 5. Change Quote Submitted message (optional)

↑ Home > Order Complete

Your quote request has been submitted to Commerce Vision. We will get back to you shortly. Thank you.

To change the quote submitted message from the default: 'Your quote request has been received. Thank you.', edit the resource: rcQuoteRequestSubmitted

See: Customise Popup Messages

## Additional Information

| Minimum Version Requirements | 4.17     |  |
|------------------------------|----------|--|
| Prerequisites                |          |  |
| Self Configurable            | Yes      |  |
| Business Function            | Ordering |  |
| BPD Only?                    | Yes      |  |
| B2B/B2C/Both                 | B2B      |  |
| Third Party Costs            | n/a      |  |

# Related help

- Freight Recalculation from Quote Review
  Quotes
  Online Quotes mode
  Standard and Approved Quotes mode
  Quote Review
  Quote Requests Classic sites

## **Related widgets**

• Quote Submitted Message Widget